# **Zenith 200 -** Ref. ZEN200 **QUICK START GUIDE**

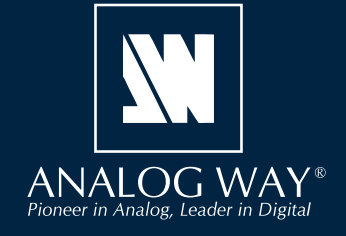

Thank you for choosing **Analog Way** and the **Zenith 200**. By following these simple steps, you will be able to set up and use your 4K60 multi-layer video mixer and seamless presentation switcher within minutes. Discover the **Zenith 200** capabilities and intuitive interface while configuring your first show and unleash your creativity for a new experience in show and event management.

> Register your product

### **WHAT'S IN THE BOX**

- 1 x **Zenith 200 (ZEN200)**
- 1 x Power supply cord
- 1 x Ethernet cross cable (for device control)
- 1 x Web-based Remote Control Software included and hosted on the device
- 1 x Rack mount kit (the parts are stowed in the packaging foam)
- 1 x Quick start guide (PDF version)\*

*\* User Manual and quick start guide are also available on www.analogway.com*

### **QUICK SETUP & OPERATION**

#### **Use the Web RCS**

The **Zenith 200** uses standard ethernet LAN networking. To access the Web RCS, connect a computer to the **Zenith 200** using the Ethernet cable. Then on the computer, open an internet browser (Google Chrome is recommended).

Into this internet browser, enter the IP address of the **Zenith 200** displayed on the front panel screen (**192.168.2.140** by default).

The connection starts.

Often, computers are set to DHCP client (automatic IP detection) mode. You may need to change the IP address configuration on your computer before you can connect. These settings are found in the properties for your LAN network adaptor, and vary by operating system.

The default IP address on the **Zenith 200** is **192.168.2.140** with a netmask of **255.255.255.0.**  Therefore, you can assign your computer a static IP address of **192.168.2.100** and a netmask of **255.255.255.0** and should be able to connect.

If the connection is not starting:

- Be sure the computer IP address is on the same network and subnet as the **Zenith 200**.
- Be sure that two devices do not have the same IP address (to prevent IP conflicts)
- Check your network cable. You will need a crossover ethernet cable if you are connecting directly from the **Zenith 200** to the computer. If a hub or switch is involved, use straight ethernet cables.

#### **Reset the device to default values**

To reset the unit to factory settings to get started. Use the scroll knob and go to **Control > Reset to default values > Yes**

#### **Firmware update**

- 1. Download the latest **Alta 4K** firmware on : www.analogway.com.
- 2. Put the updater file on a USB drive.
- 3. Connect the USB drive on the front panel.
- 4. The updater file is automatically detected. Otherwise, go to **Control** > **USB Host** > **Scan for Updater**.
- 4. Extract the updater file.
- 5. Install the new firmware.

#### **CAUTION!**

**Go on our website to register your product(s) and be notified about new firmware versions:**

http://bit.ly/AW-Register

Damage caused by improper rack mounting will not be covered under warranty.

**ZENITH 200 - REF. ZEN200 / FRONT & REAR PANELS DESCRIPTION ZENITH 200 - REF. ZEN200 / FRONT & REAR PANELS DESCRIPTION**

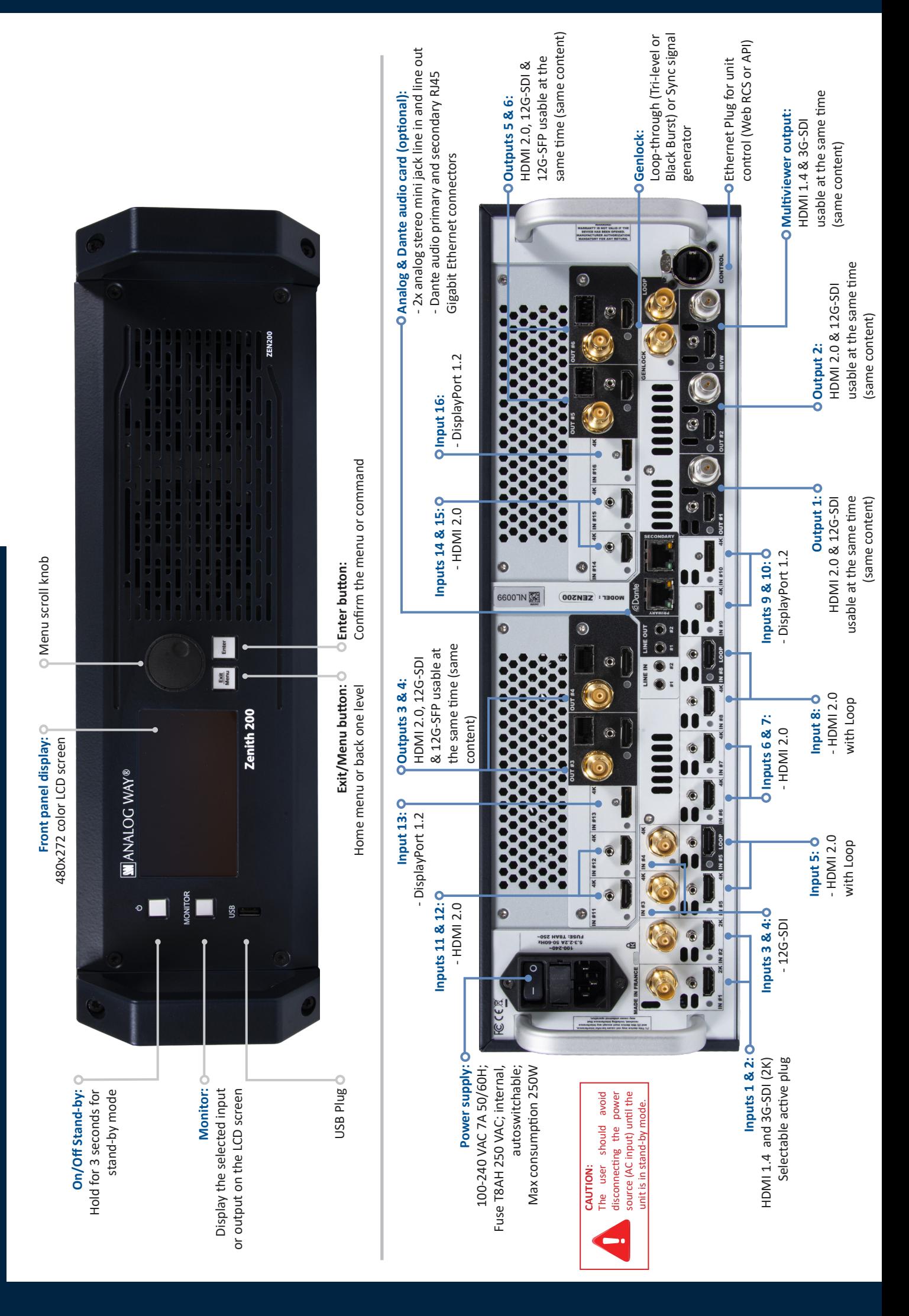

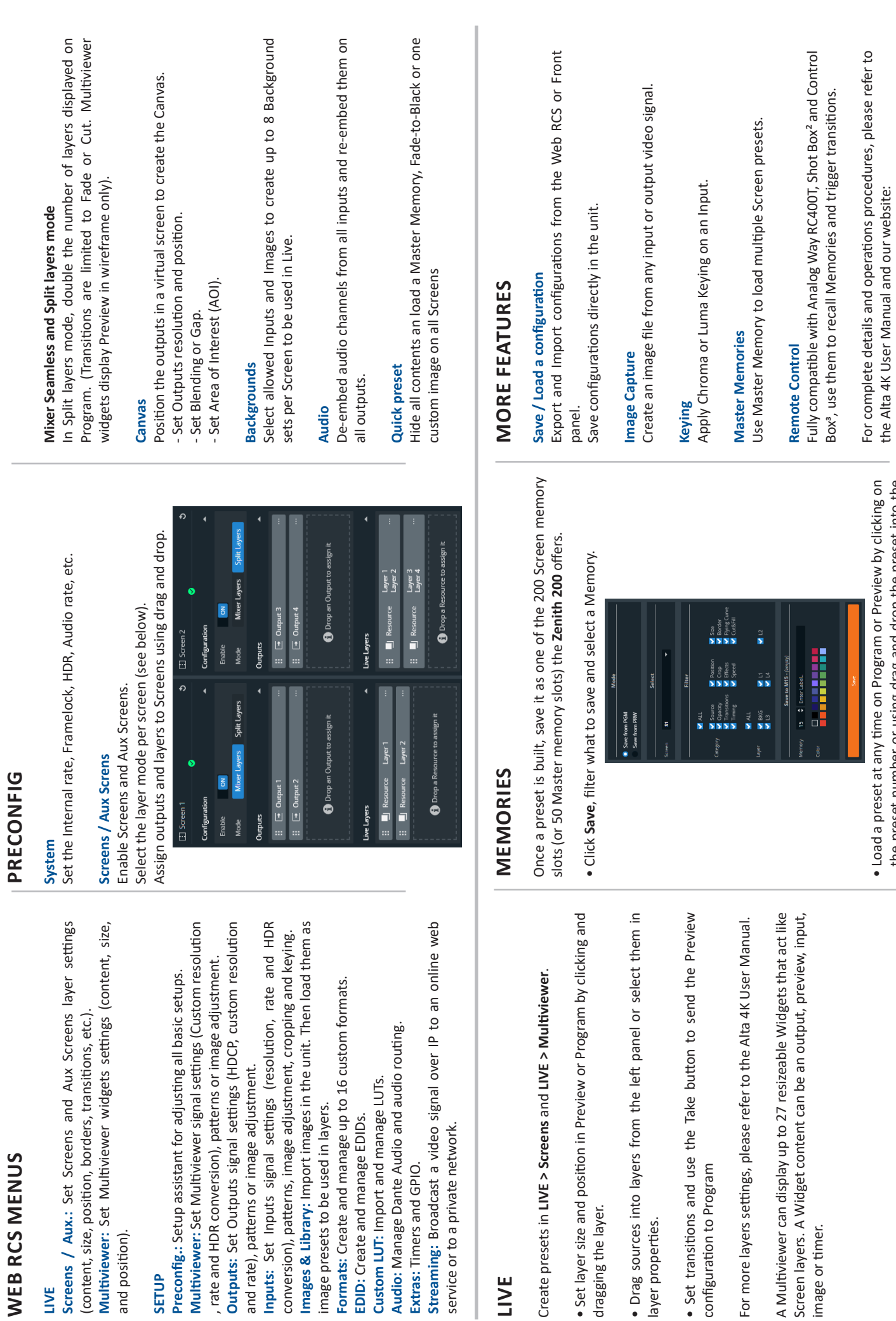

the preset number or using drag and drop the preset into the

the preset number or using drag and drop the preset into the

**www.analogway.com**

www.analogway.com

Program or Preview windows.

Program or Preview windows.

**LIVE**

**OPERATION OVERVIEW**

**OPERATION OVERVIEW** 

**LIVE**

and position).

Multiviewer:

**SETUP**

# **WEB RCS - INSPIRED BY LIVEPREMIER**

Familiar to LivePremier and Midra™ 4K users, the Web RCS for **Alta 4K** is the easiest way to setup your configuration and manage your live presentation.

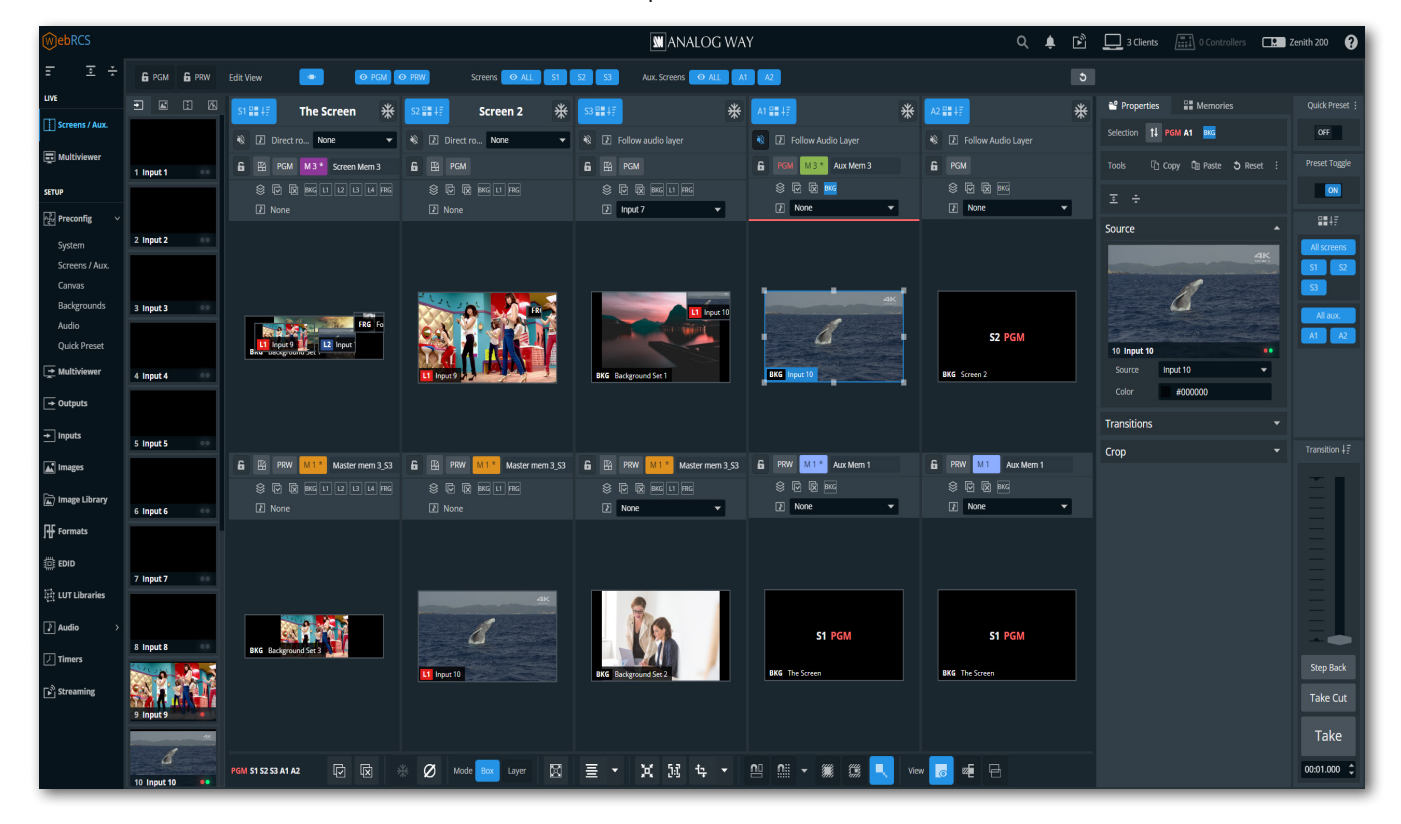

The Web RCS for **Alta 4K** is embedded in the device and requires no software installation.

### **START IP STREAMING**

The duplicate of one input or output video signal can be broadcast over IP to an online web service or to a private network.

- **1.** Go to **Streaming**.
- **2.** In Configuration, select **Client** or **Server** mode. In Client mode, select an RTMP destination.
- **3.** In Video > Source, select the **Input**, **Output** or **Multiviewer** source to stream.
- **4.** In Video > Profile, select the output format (**720p25, 720p30**, **720p50, 720p60** or **1080p25 and 1080p30**).
- **5.** In Video > Quality, select **Low**, **Medium** or **High**. Or select Custom Bitrate and enter a value in kbps.
- **6.** In Audio > Mode, select to Follow content or select Direct routing and set the audio source.
- **7.** On the top of the page, click **Start**.

In Server mode, the default URL to get the stream content is: **rtmp://192.168.2.140:1935/stream/live**

# **WARRANTY AND SERVICE**

This **Analog Way** product has a 3 year warranty on parts and labor (back to factory). Broken connectors are not covered by warranty. This warranty does not include faults resulting from user negligence, special modifications, electrical surges, abuse (drop/crush), and/or other unusual damage. In the unlikely event of a malfunction, please contact your local **Analog Way** office for service.

# **GOING FURTHER WITH THE ZENITH 200**

For complete details and operations procedures, please refer to the **Alta 4K unit** User Manual and our website for further information: **www.analogway.com**